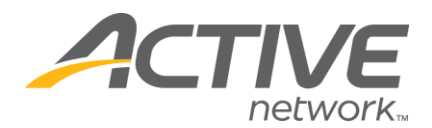

# **ACCESSING YOUR REGISTRATION DATA & REPORTS**

#### 1. Go to [www.active.com/explorer](http://www.active.com/explorer)

2. Type in your username and password, click log in

3. When the page refreshes go to the "Select Listing ->" drop down bar located in the top left – pull the bar down to select which listing you would like to access 4. Once you have selected a listing you will see a set of yellow folders on the left hand side of the page that has several places to access registration data and reports:

## *PRINT REGISTRATIONS:*

- Located under the *Registration Tools* folder
- Go to *Print Registrations* 
	- o This will give you a quick printable page with all of your participants and filtering capabilities*.*
	- o Note: lists name of registrants, registration category, gender etc. but does not display ALL of registration data (ie: address, phone  $#$  etc).

## *VIEW/EMAIL REGISTRANTS:*

- Located under the *Registration Tools* folder
- Allows you to email your registrants
	- o You can search individually for a participant and view his/her entire entry form
	- o OR you can email all of your participants from this link
		- click "search" at the bottom of the page to get an entire list of your registrants
		- type your email message and send to ALL registrants or selected registrants

#### *REGISTRATION SUMMARY:*

- Located under the *Registration Reports* folder category
- Go to *Registration Summary* 
	- o This will give you current registration numbers per category and list the total revenue to date and lists the total revenue to date

WHAT'S YOUR ACTIVE.

## **DOWNLOADING YOUR REGISTRATION DATA**

1. Located under the *Registration Tools* folder

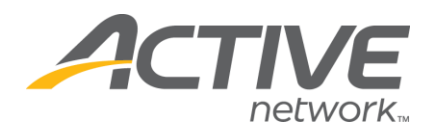

- 2. Go to *Download Registrations*
	- **2 options for your download:** 
		- o **1) download all of your registration data by using standard download profile**

*The quickest way, gives you all of your registration data*

o **2) build your own download profile** *Allows you to select which registration data you want to include in your download (great if you only need certain data fields & don't need all of your data)*

## **Option 1: Download All Fields (all data)**

- Click the blue "download now" button
- At the bottom of the page click on the "download file" button
- A box will appear asking to OPEN or SAVE select SAVE & click OK
- Save and title your file
- It will open into Microsoft Excel
	- o Note: if it asks you what to open it with choose the "select from program list" and select the Excel Program
- You can now sort and save your download file

## **Option 2: Build Your Own Download Profile**

- Click the "Build New Profile" button
- Step 1: Available Download Fields
	- o highlight the options you want to have in your download
	- o highlight your selection & click on the >> icon after each selection Most used Download Fields:

First Name, Last Name, Email, Day phone, Eve Phone, Gender, birth date, age, address 1, city, state, zip, Category and all of the customized questions that were created (T-shirt size etc).

WHAT's YOUR ACTIVE.

- o click the "next" button at bottom of page when done
- Step 2: *Define Download Fields* 
	- o You can choose any formatting option here
	- o click the "next" button at bottom of page when done
- Step 3: *Apply Fields to Download Profile* 
	- o Skip over this click "next"

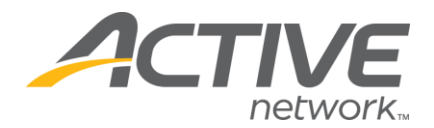

- Step 4: *Download File Format* 
	- o Go to *Field Delimiter* and change from Comma to TAB
	- o Type in a title on the *Save profile as* section (you can then use this profile again next time so create a title for this profile)
	- o Click the "Next" button
- Step 5**:** *Download Registrations*
	- o Go to the bottom of the page and click on *Download File*
	- o A box will appear asking to OPEN or SAVE select SAVE & click OK
	- o Save and title your file
	- o It will open into Microsoft Excel
		- Note: if it asks you what to open it with choose the "select from program list" and select the Excel Program
	- o You can now sort and save your download file

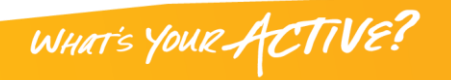